#### PORSCHE'

## Technical Information Service

123/23ENU APB1 9

#### **APB1 - Re-Programming Gateway Control Unit (Stop Delivery/Recall Campaign)**

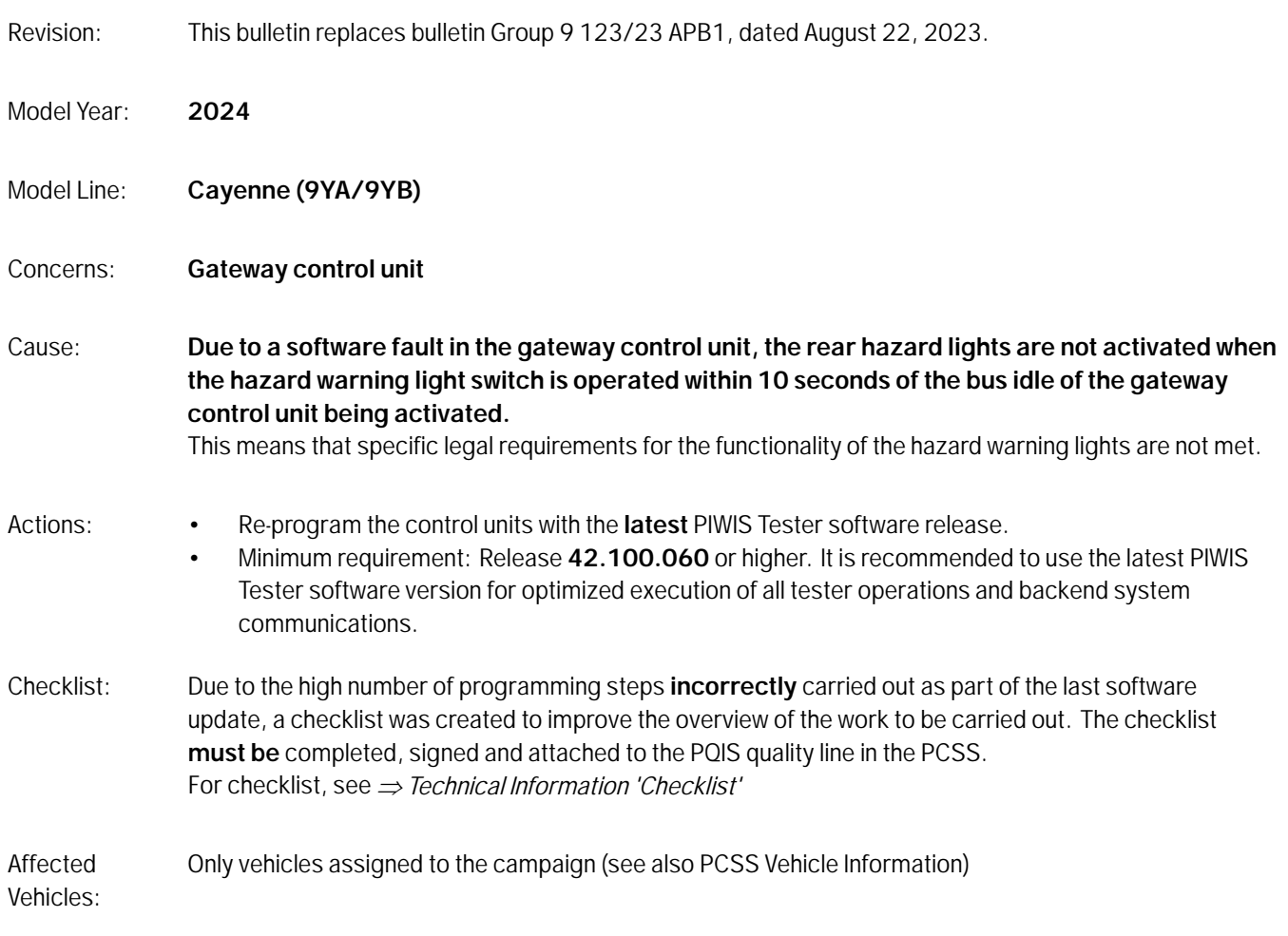

#### **Required tools**

- Tools: Battery charger with a current rating of **at least 90 A**, e.g. **VAS 5908 battery charger 90 A**
	- **P90999 P90999 PIWIS Tester 4**

#### **Software update to VR10 software network including the gateway control unit**

Work

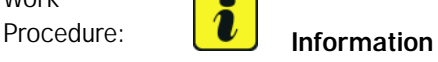

Before starting programming, the battery charger must **necessarily** be:

• Operated in **SUPPLYMODE with a 14.6 Volt setpoint and 90 A current limit.**.

Verify the settings of your VAS 5908 power supply before applying power to the vehicle.

**NOTE:** The vehicle electrical system must never exceed 14.8 Volts. Use a quality DMM/DVOM to verify voltage at the power supply connection points of the vehicle.

Electrical resistance in the power supply cables and the clamp connection points greatly affect power supplied to the vehicle. For example, resistance of 0.015 Ohm in the cable set results in a 1.35 V drop in the cables when a 90 A current is required. Perform a CABLE CHECK / Cable Compensation periodically, approximately once per month, to ensure proper power supply.

- The vehicle must be on a level surface.
- Air suspension must be at normal level.
- There must be an active PPN connection.
- 1 The basic procedure for control unit programming is described in the Workshop Manual  $\Rightarrow$ *Workshop Manual 'Basic Instructions and Procedure for Control Unit Programming Using the PIWIS Tester'*.

Place vehicle key remote in rear of left cupholder (emergency start position).

- 2 After the "Creating Documentation Updates" process, the integration test is started automatically. The result must first be **ignored**.
- 3 Create a Vehicle Analysis Log (VAL) **Service (Serv.) VAL** using the PIWIS Tester Additional Menu [F7]. Mark the vehicle analysis log you have just created with the attribute **"Pre-VAL"** and after carrying out the campaign, return it using the PIWIS Tester.
- 4 Put the PCM & Connect in **Private Mode** before starting the programming.
- 5 Update software for various control units to VR10.

**For specific information on control unit programming during this campaign, see the table below.**

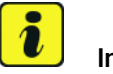

#### **Information**

If programming or coding is aborted, the programming must be carried out again. In order to be able to invoice for the new programming in scope 2, a screenshot of the general overview **must** be created at the end of the programming.

### Aug 29, 2023<br>Page 2 of 13 **AfterSales**

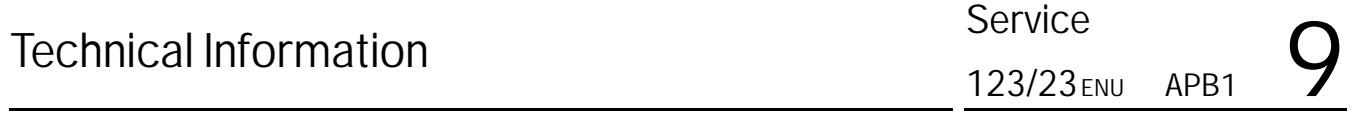

## **Information**

As of the 2024 Cayenne, two separate Gateway control units are identified by the PIWIS Tester in the full control unit list as well as programming and coding screens: the typical Gateway 3.1 control unit and a new **Gateway 3.1 (00x) RxSwin**. Where applicable, the Gateway 3.1 (00x) RxSwin indicates an individual Regulation-specific (RXXX) Software Identification Number.

Note for North American Region (NAR) As of this publication, no such regulation-specific software identification number (RxSwin) is handled by the Gateway control unit. Coding errors pertaining to Gateway 3.1 (00X) RxSwin do not indicate an error in the Gateway control unit coding or configuration. Such errors can typically be ignored if they are not remedied by either running the campaign sequence a second time or by individually completing Automatic Coding of the Gateway control unit.

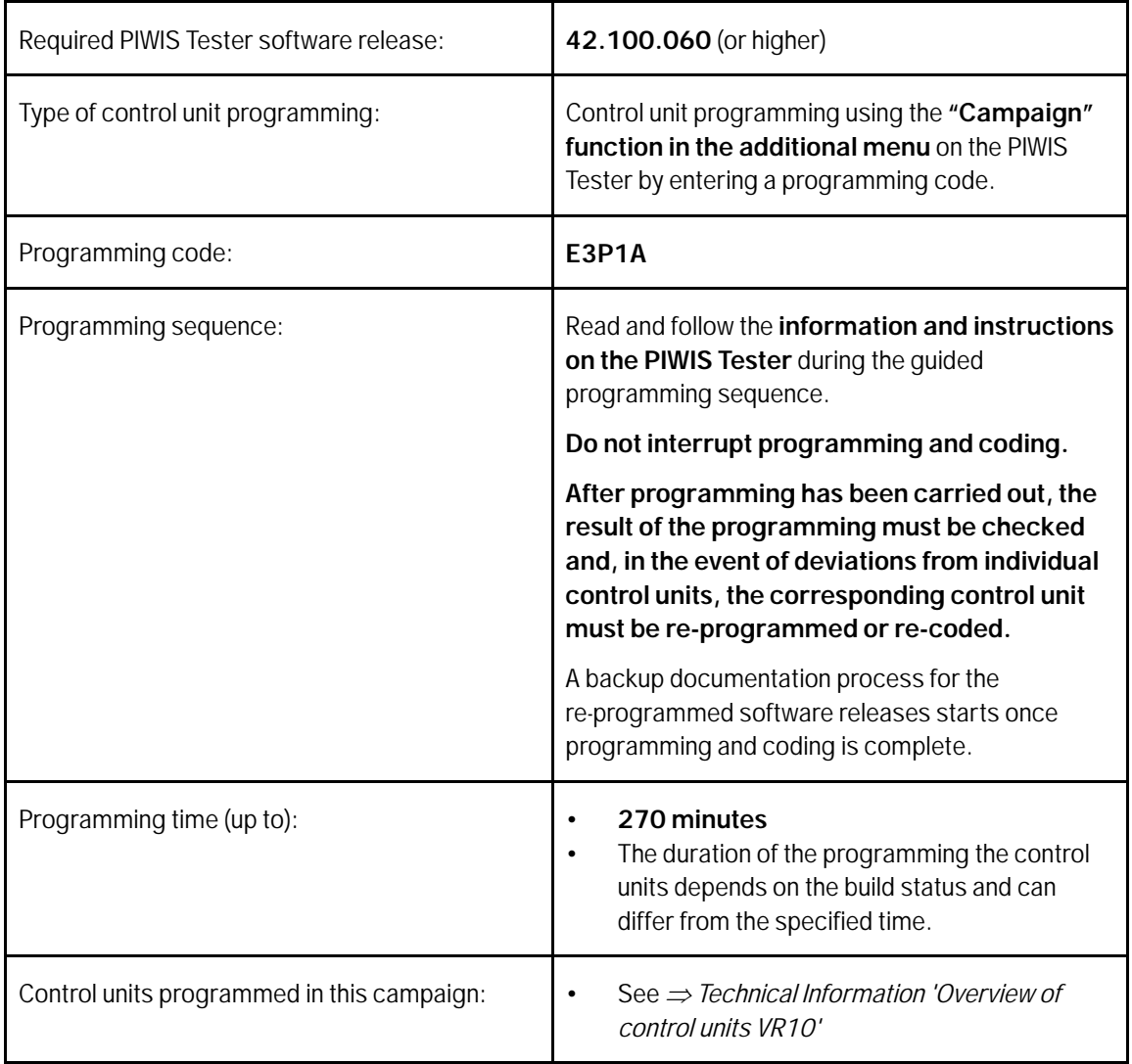

**ENU 123/23** 

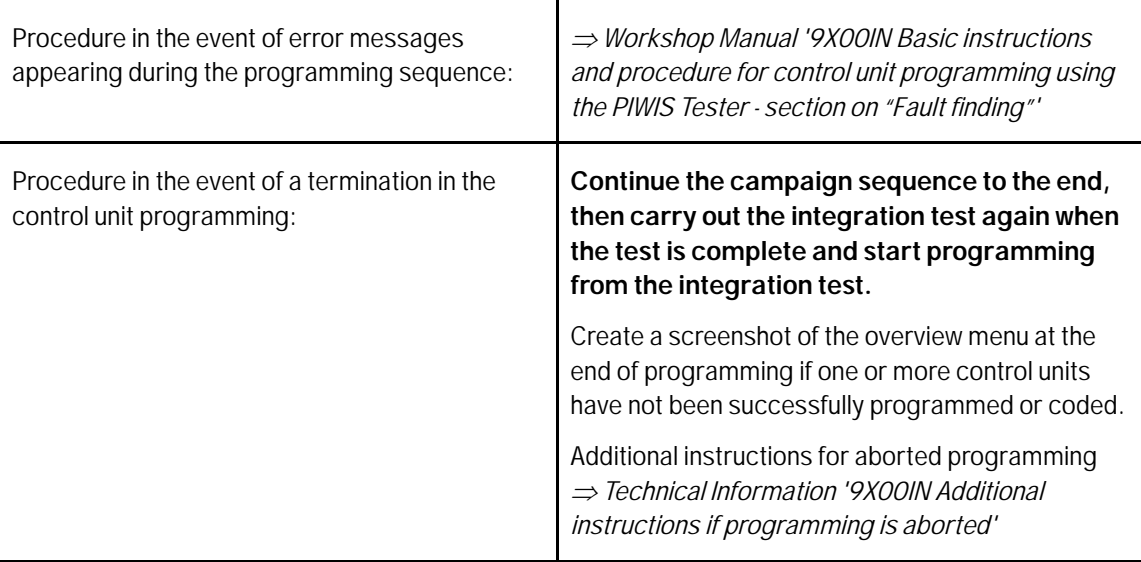

- 6 Select Instrument cluster control unit.
	- 6.1 Select "Drive links checks".
	- 6.2 Perform the routine "Reset user and guest accounts".

This may be listed as "Benutzerkonten und Gastkonten zurücksetzen" in the PIWIS Tester depending upon tester software Successful execution of the routine is indicated by "Routine Info: Routine Results: 1."

- 7 Select Assistance systems control unit.
	- 7.1 Select "Drive links checks".
	- 7.2 Perform the routine "Coding step 2".

Successful execution of the routine is indicated by "Routine Results: 1".

#### 7.3 **Wait 20 seconds.**

7.4 Perform the routine "Front camera, download calibration result".

Successful execution of the routine is indicated by "Routine Results: 1".

- 8 Select Front-end electronics (BCM1) control unit.
	- 8.1 Select "Maintenance repairs".
	- 8.2 Perform the "Teach headlight beam adjustment" procedure. "Adjust headlights mechanically" in the sequence can be skipped.
- 9 Select "Central headlights" in the control unit list **(only vehicles with I-No. 8IU "HD-Matrix Design LED Headlights" or 8JU "HD-Matrix Design LED Headlights in Black")**.

## Aug 29, 2023<br>Page 4 of 13 **AfterSales**

- 9.1 Select "Maintenance repairs".
- 9.2 Perform the "HD matrix headlights, calibration" procedure.

The value **"Production"** must be used when selecting the Activation value.

Successful execution of the routine is indicated by "Result: 1".

- 10 Select "Diff. lock" control unit **(only vehicles with I-No. GH3 Porsche Torque Vectoring Plus (PTV+))**.
	- 10.1 Select "Maintenance repairs".
	- 10.2 Perform the "Start of operations" procedure.
- 11 Perform PSM position detection by operating the brake and P (Park) button. Follow the PCM Central Display instructions for detecting brake position.
- 12 Standardize side windows. Teaching the basic window limit positions using the power window switches.

**Note:** The rear spoiler will raise during the programming sequence in Cayenne Coupe variants. The spoiler can be returned to the normal lowered position by the PCM Central Display controls or during a road test where the spoiler is automatically deployed and retracted. It is not necessary to standardize the spoiler using the PIWIS Tester.

#### $\bullet$ **Information**

The wheel electronics must be taught during the test drive and need **not** be carried out by the technician.

- 13 Remove the **PIWIS Tester (VCI)** from the vehicle.
	- 13.1 Lock the vehicle.
	- 13.2 Establish bus idle for **at least** 5 minutes.
	- 13.3 Re-connect the PIWIS Tester (VCI) after bus idle.
- 14 Read out all **fault memories**. If necessary, work through existing faults and delete them.

#### $\overline{\mathbf{a}}$ **Information**

If control units are found to have faults that are **not** caused by control unit programming, these must first be **found** and **corrected**. This work **cannot** be invoiced under the workshop campaign number.

#### ı **Information**

Faults pertaining to 'Diagnostic access protection', e.g. PSM fault "B184C00 - Vehicle diagnostics protection - activation activated" are normal side-effects of the security for vehicle diagnosis (SFD) function and can be ignored.

AfterSales Aug 29, 2023

15 Press •F3<sup>"</sup> to start the integration test in the control unit selection. All affected control units should now be successfully programmed or checked in the control unit overview and their status.

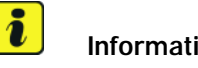

#### **Information**

If a deviation in the integration test is still indicated despite programming being carried out, programming must be repeated. If the deviation persists, contact Technical Support.

- 16 Create a Vehicle Analysis Log (VAL) **Service (Serv.) VAL** using the PIWIS Tester Mark the vehicle analysis log you have created with the attribute **"Post-VAL"** and after carrying out the campaign, return it using the PIWIS Tester.
- 17 End the diagnostic application and switch off the vehicle ignition. Before the diagnostic application closes, the PT4G may again verify the PPN User has sufficient rights for security of vehicle diagnostics and documentation updates.
- 18 Switch off and disconnect the battery charger.
- 19 Attach the completed checklist to the PQIS process line.  $\Rightarrow$  Technical Information '9X00IN Checklist'
- 20 Enter the campaign in the Warranty and Maintenance logbook.

#### **Warranty processing**

Scope 1: Re-programming gateway control unit

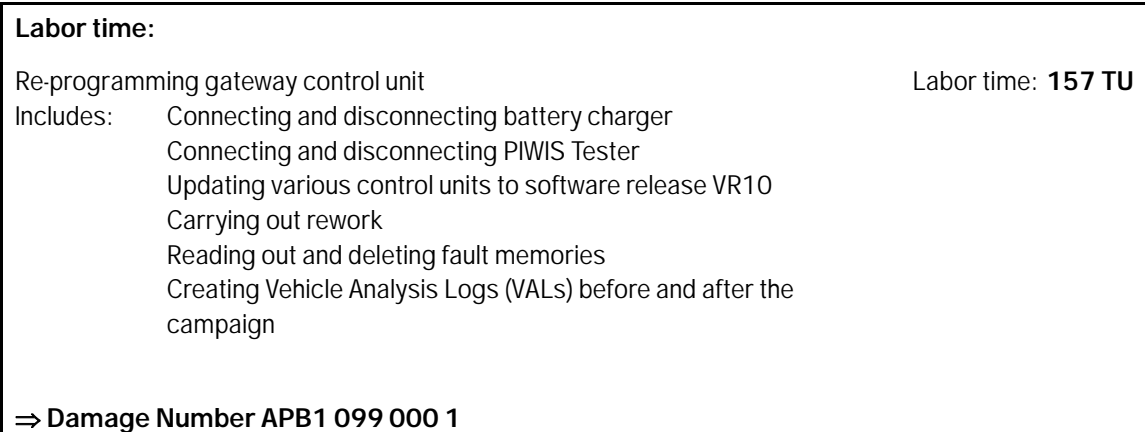

Scope 2: Re-programming gateway control unit

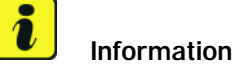

Scope 2 **may only be invoiced** if an error occurred during the first implementation.

For documentation, a screenshot of the programming and coding overview must be uploaded to the PCSS. It must be clear here that one or more control units have not been successfully programmed or coded.

The documentation is checked as part of the PSA (Porsche Service Audit).

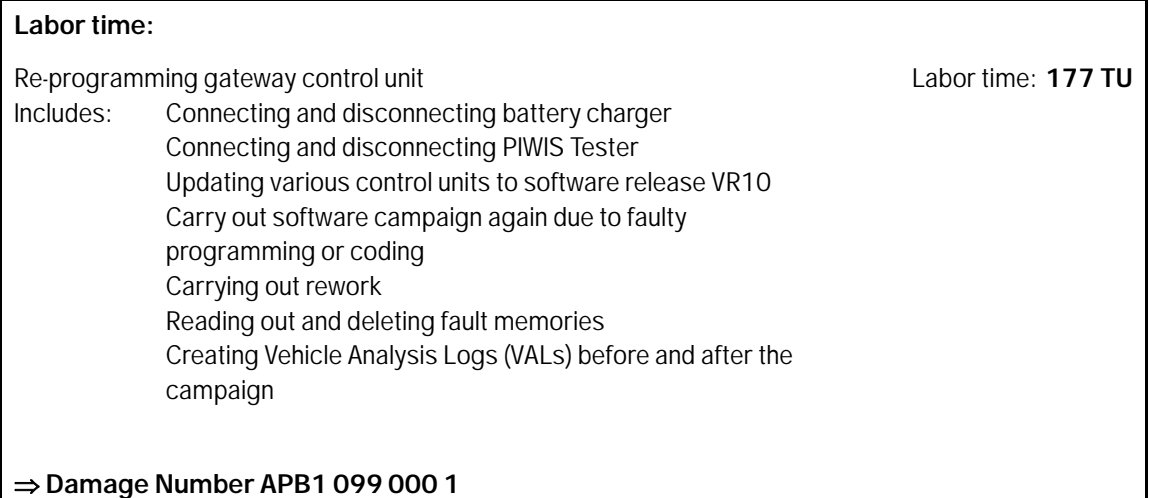

#### **Overview of VR10 control units**

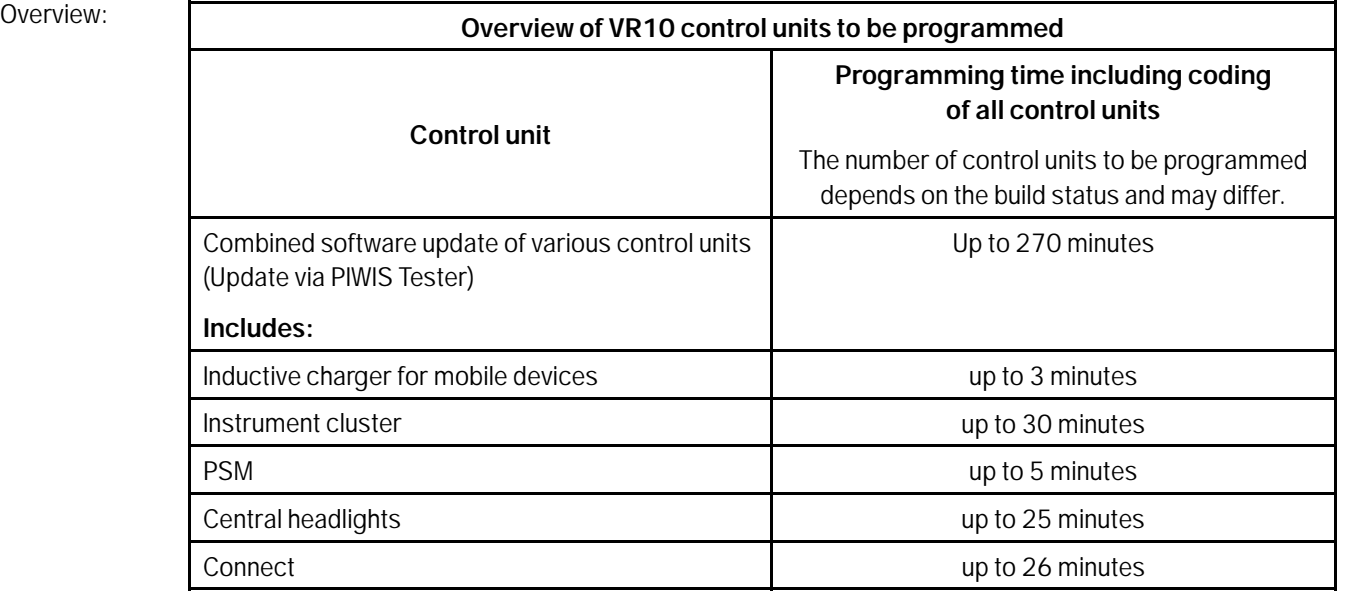

AfterSales Aug 29, 2023

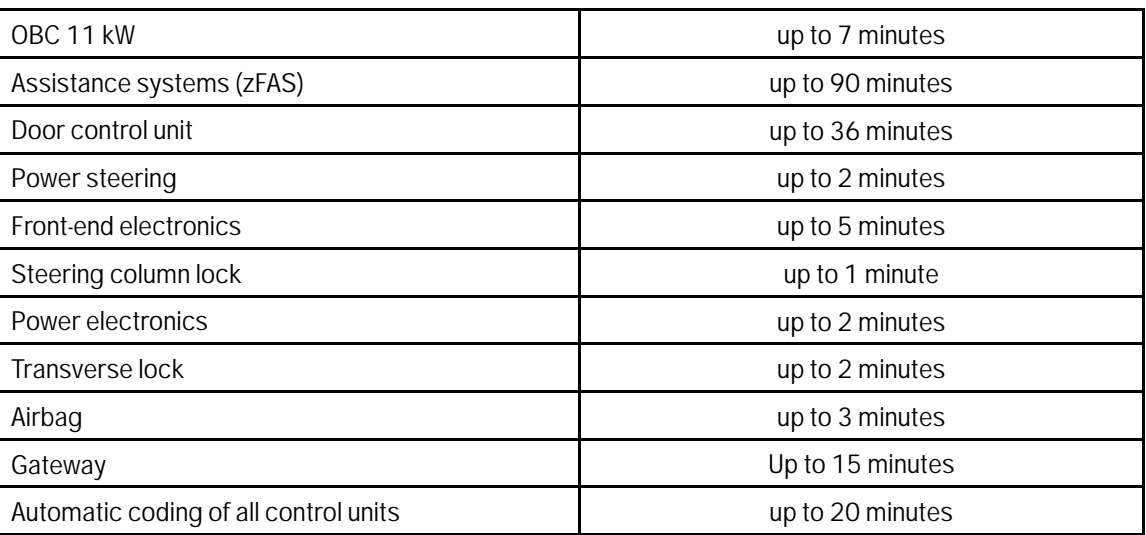

#### **Overview of the new features of the software update**

**Overview:** 

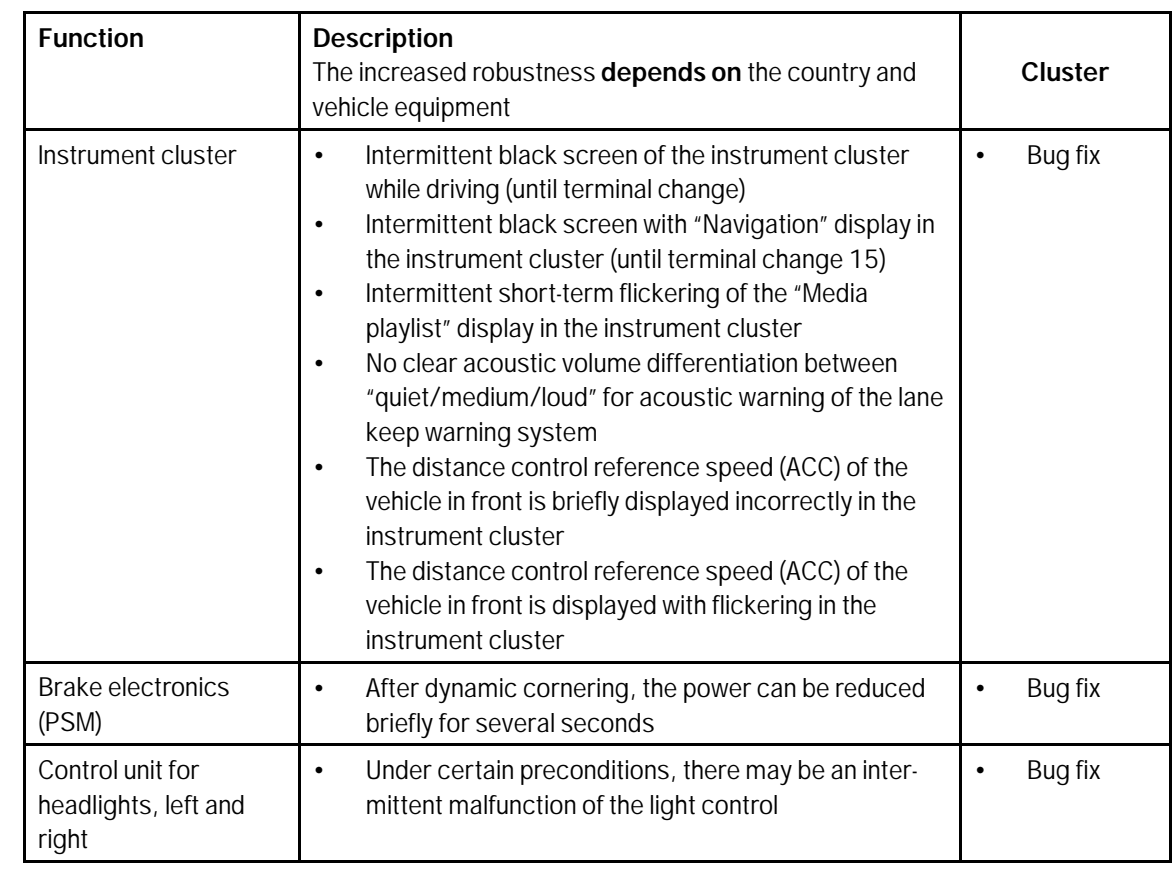

# Technical Information Service

 $rac{5 \text{eV1C}}{123/23 \text{eNU}$  APB1

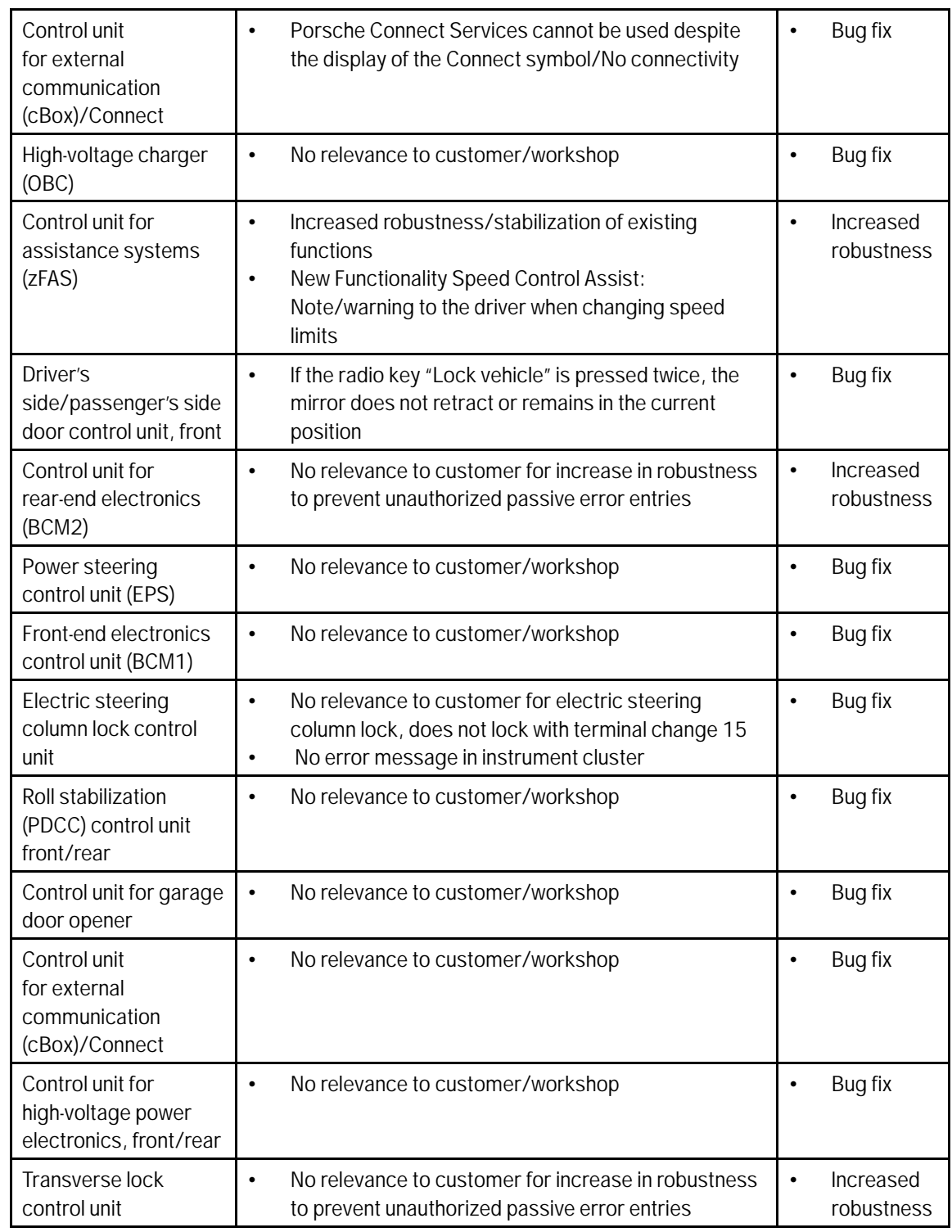

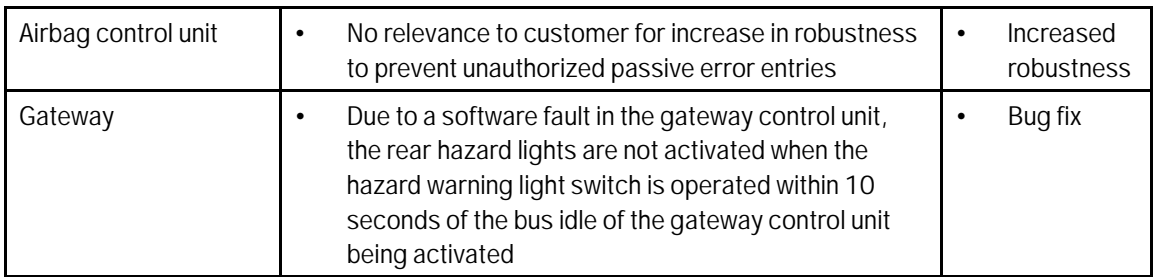

#### **Additional instructions if programming is aborted**

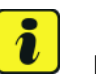

#### **Information**

If individual programming steps or rework could not be carried out correctly, see Workshop Manual for the basic procedure for control unit programming using the PIWIS Tester *Workshop Manual '9X00IN Basic instructions and procedure for control unit programming using the PIWIS Tester - section on "Fault finding"'*

In the event of a fault, logging must **always** be created during programming using •Ctrl" and •L" using the PIWIS Tester.

As a general rule, if programming is **aborted** during programming, programming must be continued. The entire sequence can be started again at any time using the campaign code. The control unit that has already been programmed is skipped, or programming is started via the integration test. Starting to use the integration test is faster.

You will also find further information and instructions specifically for the **VR10 update** in the table below:

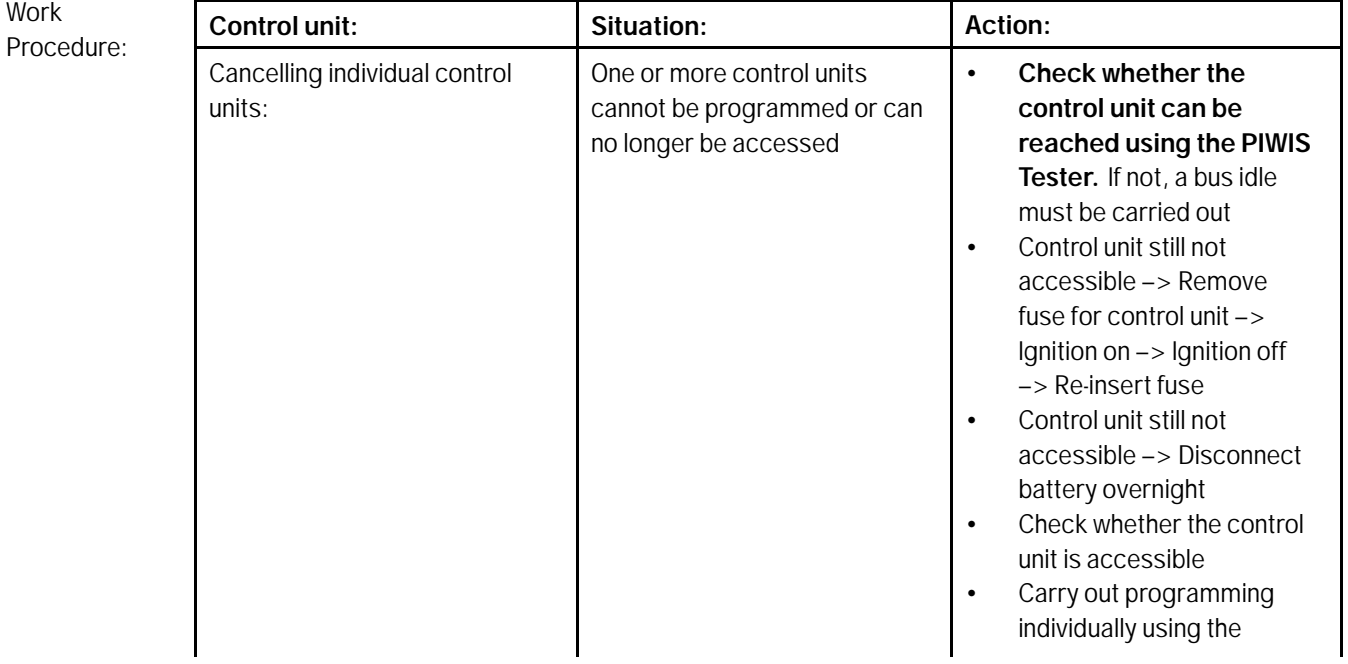

### Aug 29, 2023<br>Page 10 of 13 **AfterSales**

## Technical Information Service

 $rac{5 \text{eV1C}}{123/23 \text{eNU}$  APB1

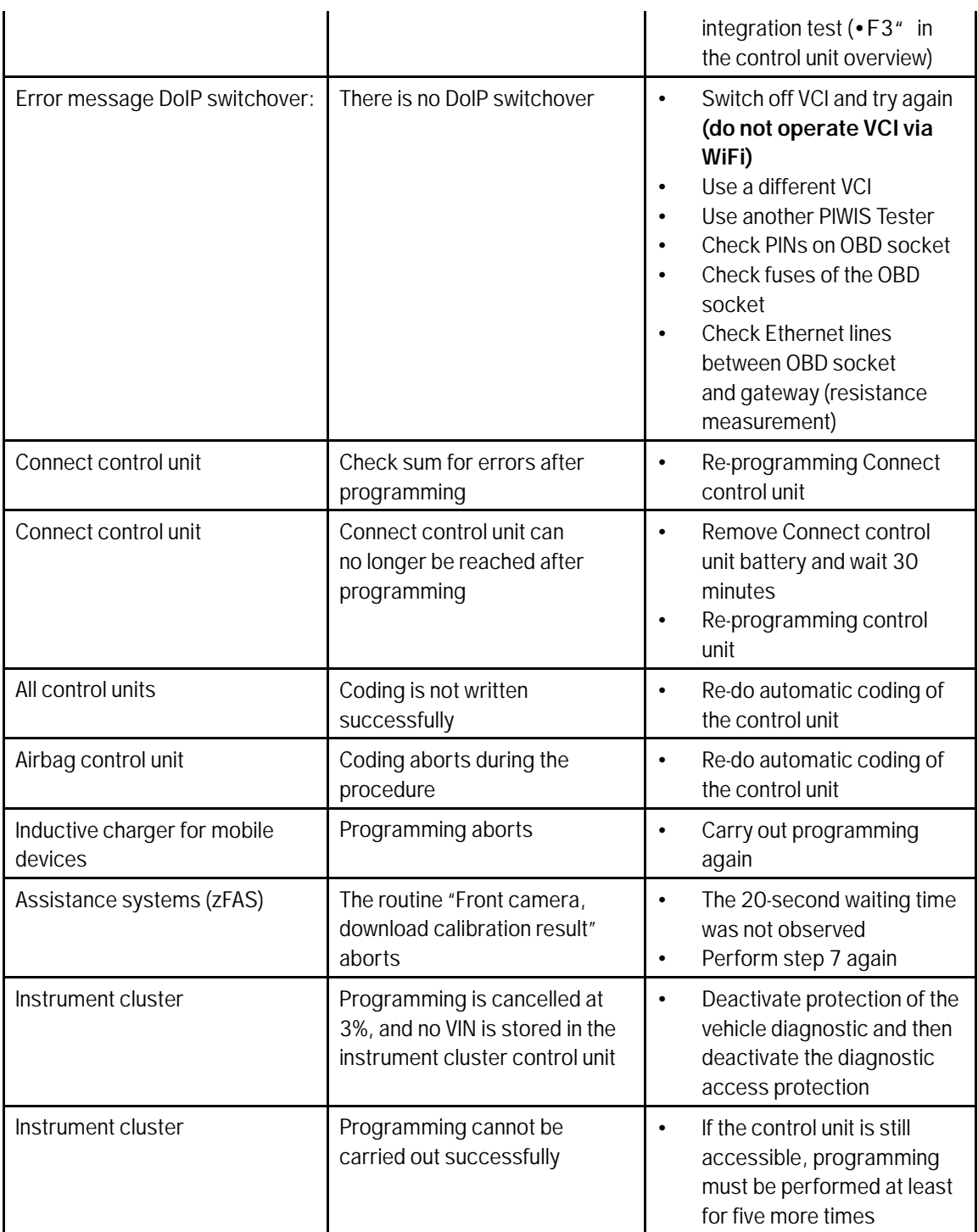

#### APB1 Service **ENU 123/23**

### **Technical Information**

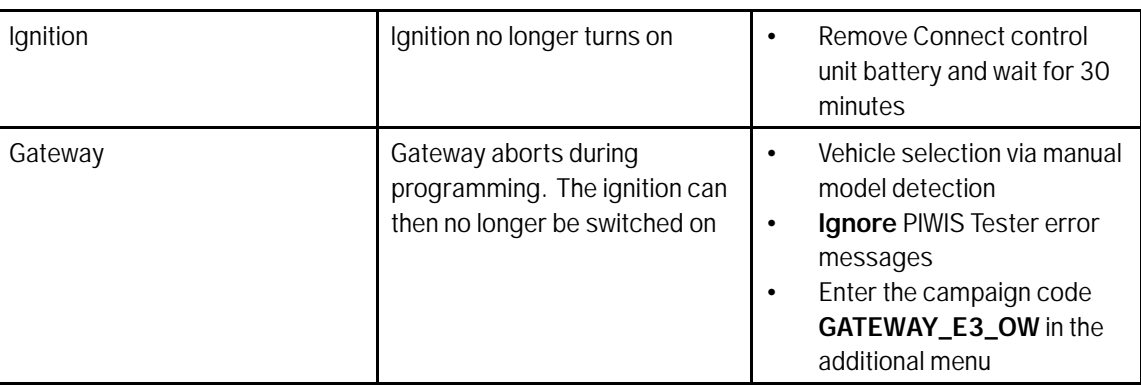

Back to programming sequence *Technical Information '9X00IN Software update on VR10 software network including gateway control unit'*

#### **Checklist**

Checklist:

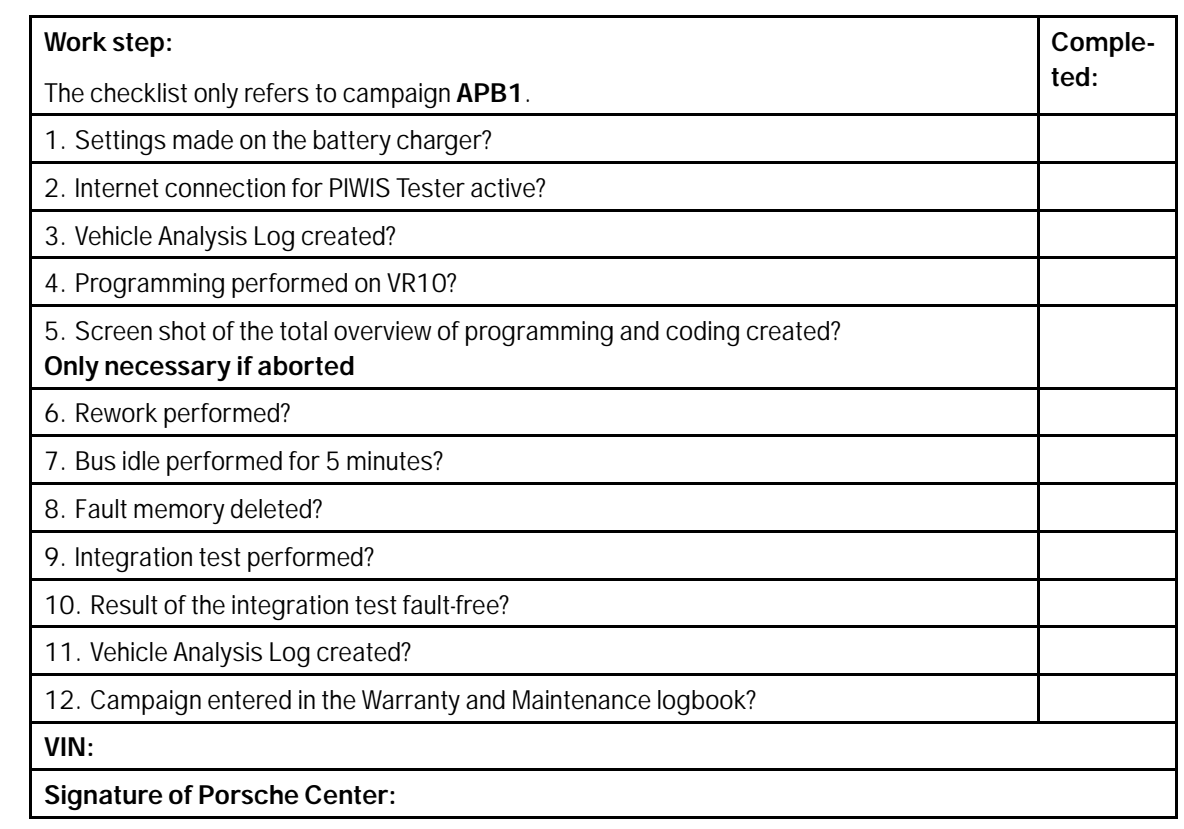

Return to the introduction *Technical Information '9X00IN Introduction'*

## Aug 29, 2023<br>Page 12 of 13 **After Sales**

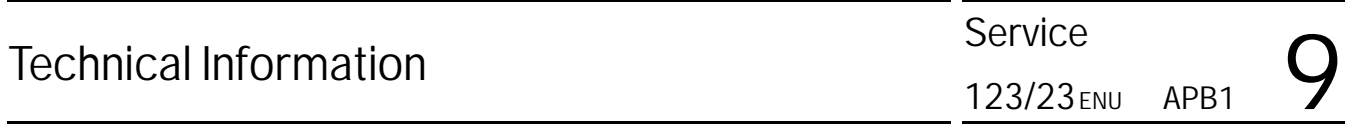

**Important Notice:** Technical Bulletins issued by Porsche Cars North America, Inc. are intended only for use by professional automotive technicians who have attended Porsche service training courses. They are written to inform those technicians of conditions that may occur on some Porsche vehicles, or to provide information that could assist in the proper servicing of a vehicle. Porsche special tools may be necessary in order to perform certain operations identified in these bulletins. Use of tools and procedures other than those Porsche recommends in these bulletins may be detrimental to the safe operation of your vehicle, and may endanger the people working on it. Properly trained Porsche technicians have the equipment, tools, safety instructions, and know-how to do the job properly and safely. Part numbers listed in these bulletins are for reference only. The work procedures updated electronically in the Porsche PIWIS diagnostic and testing device take precedence and, in the event of a<br>discrepancy, the w

© 2023 Porsche Cars North America, Inc.

AfterSales Aug 29, 2023